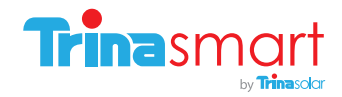

# Installation and Safety Manual

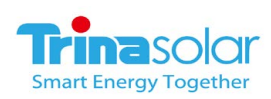

TSM\_Trinasmart\_Installation and Safety Manual\_2014\_RevC

Installation and Safety Manual **Trinasmart** 

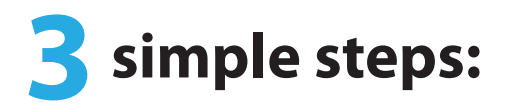

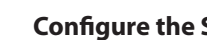

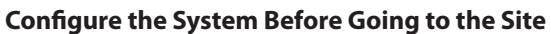

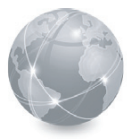

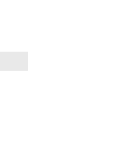

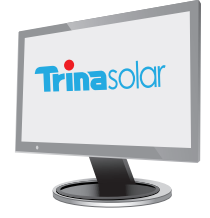

**2** Install the Management Unit and Gateway

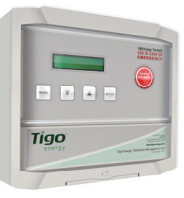

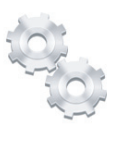

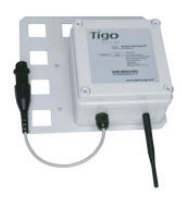

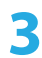

**3 Install the Optimizers and verify system**

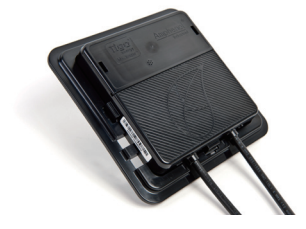

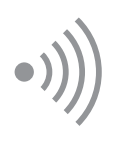

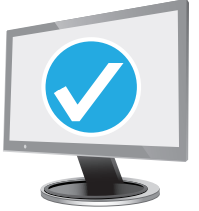

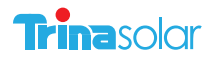

# **Table of Contents**

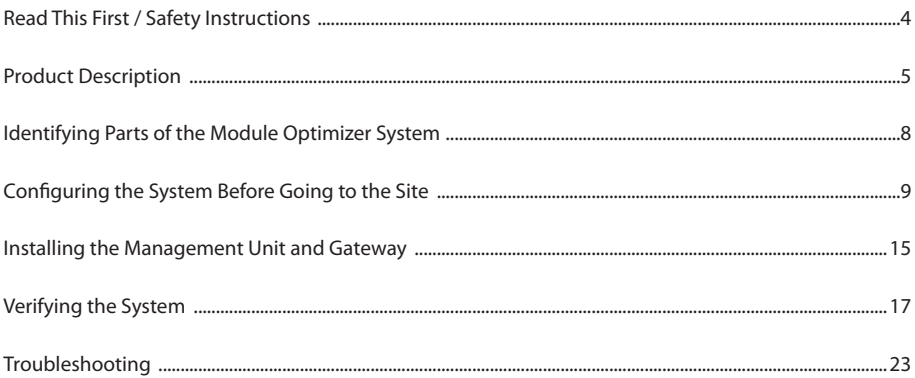

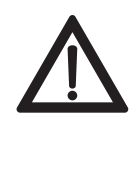

This symbol is used to indicate **WARNING**. Failure to follow instructions may result in serious hardware failure, injury, or death. Use extreme caution when performing this task.

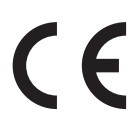

This product complies with CE for Low Voltage Directive 2006/95/EEC

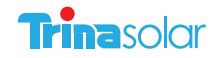

## Installation and Safety Manual **Trinasmart**

## **IMPORTANT SAFETY INSTRUCTIONS SAVE THESE INSTRUCTIONS**

• This manual contains important instructions for the installation and maintenance of the Trinasmart Optimizer System Integrated PV Module and J-Box

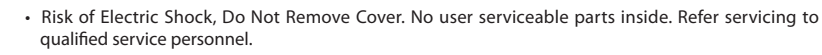

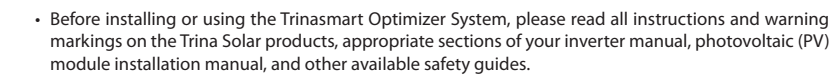

- Failure to adhere to these instructions may result in injury or death, damage to the system, and voiding the factory warranty.
- or without the Trinasmart Optimizer attached. The installer should use the same caution when handling electrical cables from a PV module with as high as the PV module open circuit voltage (Voc) when connected to the module. Module Optimizer. The Trinasmart Optimizer will start in the on state and its output voltage may be Codes. When the photovoltaic array is exposed to light, it supplies a DC voltage to the Trinasmart • To reduce risk of fire and shock hazard, install this device with strict adherence to local Electriical
- Installation must be performed by trained professionals only. Trina Solar does not assume liability for loss or damage resulting from improper handling, installation, or misuse of products.
- To avoid risk of electrical shock or fire, do not attempt to disassemble or repair the product.
- Remove all metallic jewelry prior to installing the Trinasmart Module Optimizer to reduce the risk of contacting live circuitry. Do not attempt to install in inclement weather.
- Trinasmart Module Optimizer should be mounted at a minimum of 1 meter above ground. • Do not operate the Trinasmart Module Optimizer if it has been physically damaged. Check existing cables and connectors, ensuring they are in good condition and appropriate in rating. Do not operate the Trinasmart Module Optimizers with damaged or substandard wiring or connectors. The
- 
- Do not connect or disconnect under load. Authorized service personnel should reduce the risk of electrical shock by pressing the Trinasmart PV-Safe button on the Trinasmart Management Unit and disconnecting the AC and DC power from the system before attempting any maintenance or working on any electrical circuits connected to the Module Optimizers. Turning off the Inverter and/ or the Trinasmart Optimizer may not reduce this risk. Internal capacitors within the inverter can remain charged for several minutes after disconnecting all power sources.

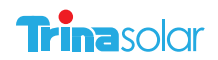

## **PRODUCT DESCRIPTION**

For residential, commercial and utility scale photovoltaic solar arrays, the Trinasmart Optimizer System optimizes power output per-module. The Trinasmart solution also delivers module-level data for operational management and performance monitoring.

In well-designed large-scale systems, Trinasmart Optimizer systems will return up to 8% incremental power output, while in residential or commercial systems with partial shading, the system can return up to 20% additional energy throughout the life of the system.

The product's low part-count and small footprint has been designed to minimize cost and enhance the reliability of photovoltaic projects.

#### TrinaSmart System Architecture

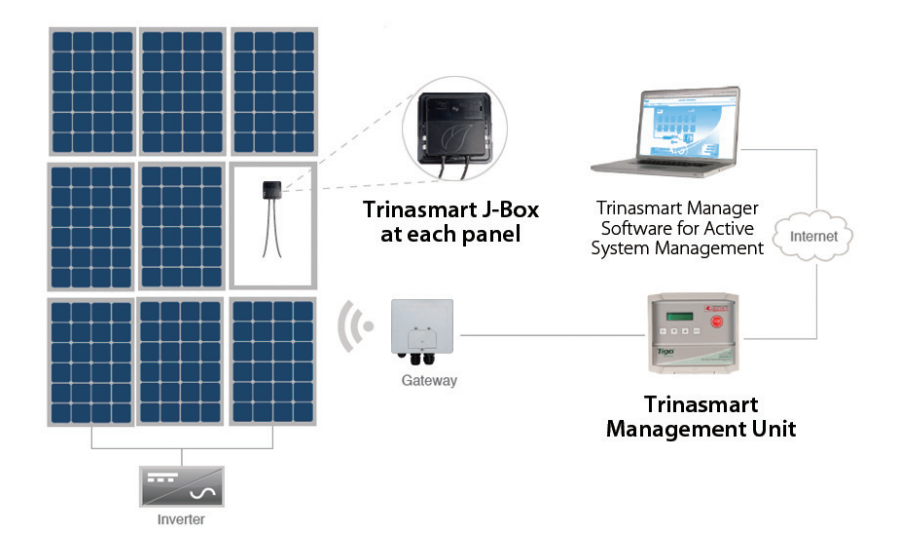

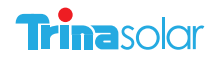

## **TRINASMART'S PV-SAFE FEATURE**

When preparing for an installation, check the front panel of the Trinasmart Management Unit (MMU) for the PV-Safe logo. This is an indicator that the system is equipped with the advanced safety feature.

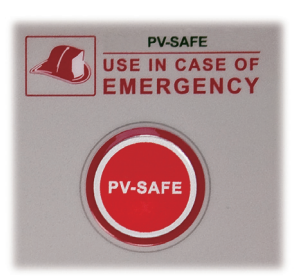

By pressing the PV-Safe button on the Management Unit or activating the feature from the web-based console, the Trinasmart Module Optimizers will attempt to stop voltage from passing to the PV wiring between the Module Optimizer and the inverter.

IF THE MANAGEMENT UNIT DOES NOT HAVE ACCESS TO AC POWER OR IS OTHERWISE IMPAIRED, THE PV-SAFE FUNCTION CANNOT BE INITIATED FROM THE PV-SAFE BUTTON ON THE MANAGEMENT UNIT.

A system configured with the Trinasmart Optimizer solution will attempt to enter the PV-SAFE mode automatically when the MMU is not visible to the Optimizers (except when the AC is disconnected at the building main breaker).

Once PV-Safe is activated, always seek active feedback that the modules are disabled by confirming on the Management Unit display or on the summary page of the web-based software tool; or by testing the DC lines with a voltmeter. When the PV-Safe button is activated, the MMU will display "PVSAFE PRESSED" and "Requesting ..." to indicate the command has been sent to the Optimizers.

As the Optimizers are responding, the MMU display will indicate how many have successfully disconnected (ex."Resp: 15/48").

Once the system successfully receives acknowledgement from all of the Module Optimizers in the array, the MMU will display "RESPONDING". Should the MMU not receive proper response from one or more of the Module Optimizers or communication has been lost, the display will read "NOT RESPONDING". If the "NOT RESPONDING" message is present, the owner or installer must assume that the system is still active and voltage is present as in a standard PV array.

While PV-Safe is meant to enhance system safety, care should always be exercised to avoid high voltage DC wiring regardless of whether the PV-Safe function is enabled. Trina Solar cannot guarantee complete deactivation of the array when the PV-Safe button is pressed. Trinasmart PV-Safe must be tested as part of the installation process, and should be routinely re-tested on an annual basis.

## **For Trinasmart support, please contact our partner Tigo Energy directly:**

Toll Free Number: 00800 2255 8446 (worldwide) email: support@tigoenergy.com Web: support.tigoenergy.com skype: support.tigoenergy

### **Or TrinaSolar EU service center:**

Toll Free Number: 00800 605 500 00 (EU wide) email: partner@trinasolar.com

- Plan for Internet connectivity near the location of the Trinasmart Management Unit and purchase Ethernet cable of appropriate length.
- Confirm that the PV module open circuit voltage (Voc) rating does not exceed the Trinasmart Optimizer's maximum input voltage specification.

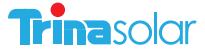

## **BRING TO THE SITE**

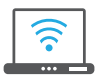

A laptop, Smart Phone, or internet connected device to track completion of each step in the On-Site Installation procedures.

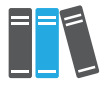

Installation company master user ID/password information if already established

Installation schematic drawing

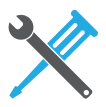

Phillips and slotted screwdrivers

MC4 or H4 type connectors (1 male, 1 female per string)

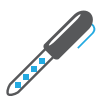

Permanent marker or label maker.

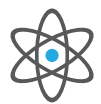

Determine whether a wired Ethernet connection will be available near the inverter, where the Trinasmart Management Unit will be placed. If not, order the MMU-ESWIFI from our partner Tigo Energy for embedded WiFi support.

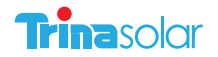

## **IDENTIFYING PARTS OF THE TRINASMART OPTIMIZER SYSTEM**

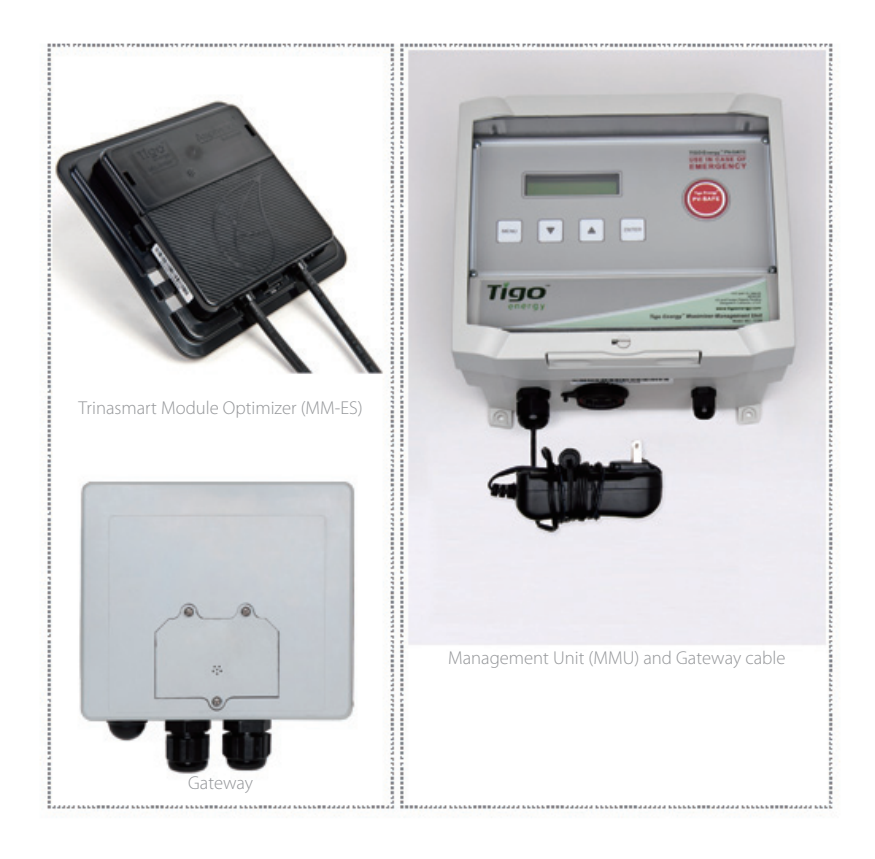

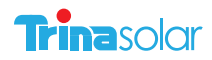

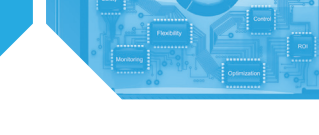

## **1. CONFIGURE THE SYSTEM BEFORE GOING TO THE SITE**

Before installing the system on-site, you must configure the system online.

#### 1.1 Configure the System Before Going to the Site

If this is your first time configuring a Trinasmart system, create a new user account by going to the Trinasmart website and selecting "login". From the next page, click on the link that says, "New Installer? Sign Up." A new page will appear where a new Trinasmart account can be created. Fill in all the fields, and press "Submit" to confirm. An e-mail will be sent to the e-mail address entered. Click the link provided in the e-mail to activate the Trinasmart account. The link will return to the Trinasmart login page, use the new user name and password to enter the site.

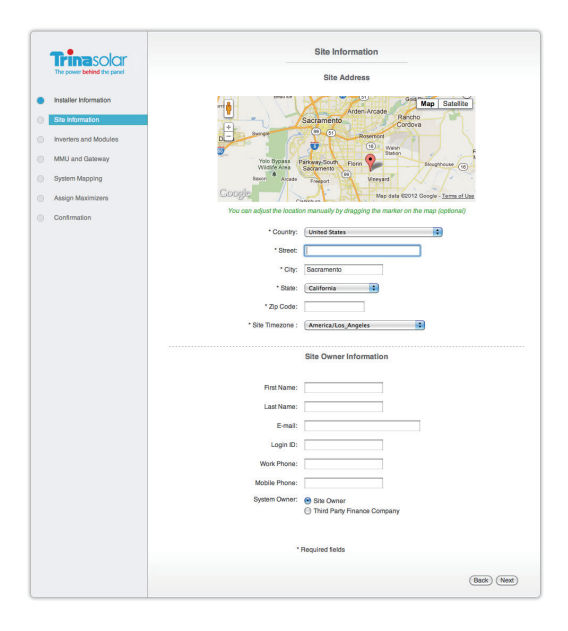

#### 1.2 Configure New Installation

scanner. the box. All identification codes are located under the barcode of the unit and can entered manually or with a barcode In order to properly configure the system, please have the 12 digit code from the Management Unit, and all of the Mac IDs from the Optimizers ready before beginning the configuration process. Optimizer codes can be found on the outside of

From the "My Installations" page, scroll to the bottom and press the "New Installation" button to create a new site. You will then enter the Configu ration Wizard.

The configuration wizard is a step-by-step process to enter all of the information necessary to configure the system. Successful completion of the process will create a system, which will show up on the "My Installations" page.

#### 1.3 Verify System Information

Once the configuration process is completed, enter the new site and select the 'Admin' tab to verify that all of the information is correct on the 'Setting' and 'Site Details' sub-tabs (Fig. 6).

Most of the information in these sections will have been auto-populated during the System Configuration process. Please verify that all of the information entered is correct, and fill in any missing fields if found.

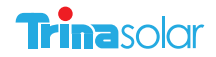

## **2. INSTALL THE MANAGEMENT UNIT AND GATEWAY**

#### 2.1 Trinasmart Management Unit and Gateway Installation

#### Management Unit Installation

Ensure the AC and DC disconnect switches are in the OFF position for the inverter.

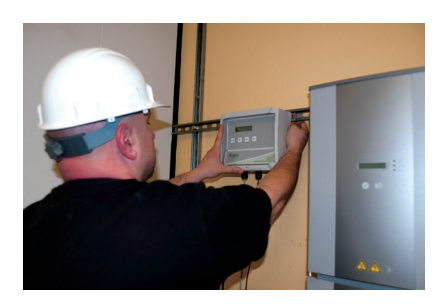

should be mounted between 1 and 1.5 meters above the ground. Mount the Management Unit (MMU) in a location that has access to an AC power source, a stable network connection, and proper cable connection to the Gateway. The MMU Mounting tabs are provided for installing on uni-strut or directly to a wall surface.

The power cord for the MMU is provided with the system kit and will be connected to the terminal within the Management Unit enclosure.

For safety compliance, outdoor installations also require weatherproof housing be used to enclose the AC power adapter.

The Trinasmart Management Unit includes an external, weather-proof Ethernet port on the bottom surface. Connect an ethernet cable (not provided) to a live port and then to the MMU. For outdoor installations, install a weatherproof cap (provided as an option) to the ethernet port by threading the ethernet cable through the cap, plugging in the ethernet cable, screwing on the cap to the port, and hand tightening.

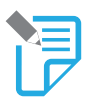

#### **NOTE:**

nformation on ordering additional Gateways. total, then this system requires more than one Gateway. Please contact your distributor for If the array is going to be placed on a multi-roof surface, or contains more than 60 modules

pair, outdoor-rated wire of at least 0.82mm2. See Tigo Energy's website for a list of tested cable options. The MMU is connected to the Gateway using an RS-485 cable. The cable should be a four-conductor, twisted

Access the MMU communications ports by pressing the latch at the bottom edge of the clear cover of the MMU and opening the enclosure. Remove the lower cover panel by unfastening the two screws in the bottom corners with a Phillips head screwdriver.

To install the RS-485 cable, completely remove the nut from the cable gland. Feed the cable through the nut, and the cable gland into the MMU housing. Attach the four wires to the cable connector terminal, which can be removed from the circuit board for easier handling. Re-engage the connector into the RS-485 port on the right side. Take special care NOT to insert this in the Auxiliary RS-485 port. Note the wire colors used on the MMU connection so you can connect the other end of the wire to the Gateway with the same color configuration. Replace the nut on the cable gland and hand tighten. If four-conductor twisted pair cable is not available, then outdoor-rated Cat 5 Ethernet cable can be used instead. See Appendix B for instructions on installing Cat 5 cable.

Replace the lower cover panel, and securely fasten the two screws in the bottom corners with a Phillips head screwdriver. Close and latch the protective cover in the MMU.

#### Gateway Installation

metal frame and tightening the set-screw at a torque rating of 2 Nm to ensure bonding. The face of the Gateway A Gateway is provided with the system kit to create the communications link to the Trinasmart Optimizers. Install the Gateway onto the module frame in the top left corner by pushing the compression clips on the bracket onto the module (including the removable face and the label) should be facing out of the module frame. Confirm that the connectors are

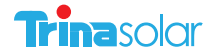

facing down.

To connect the RS-485 cable to the Gateway, start by opening the cover of the Gateway. Keep the cover in a clean, safe place to prevent dirt from getting on the seal.

Insert the RS-485 cable through the left gland on the bottom of the Gateway. Tighten the cable wires into the bulkhead Drawing connector using a small screwdriver. Remove the connector from the circuit board for easier handling

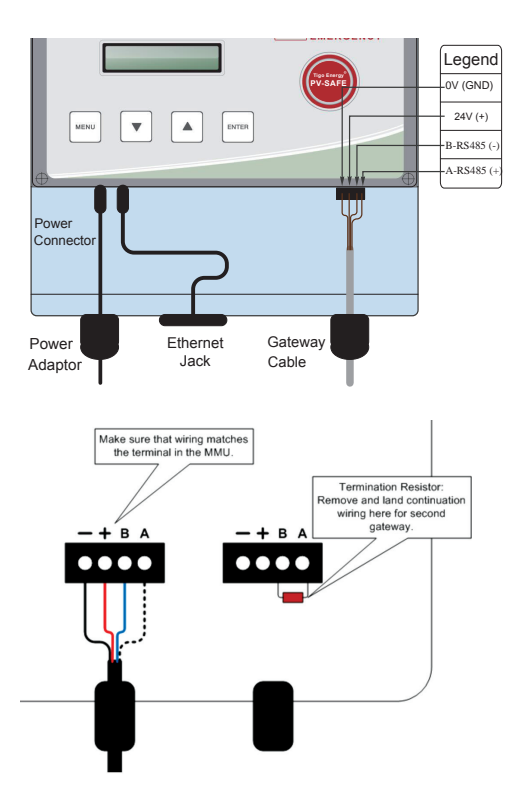

Make sure that the wire connected to each terminal in the Gateway matches the connections in the Management Unit.

If the system has multiple gateways, use the second connection for the outbound cable to the second gateway. Remove the termination resistor (the small electrical component) from the right four-pin connector in order to wire the outbound RS-485 cable to the next Gateway. Only the final Gateway in the series connection should have a termination resistor.

When finished, replace the cover of the Gateway. Hand-tighten screws only.

#### 2.2 Gateway Location

The ideal location for the Gateway is underneath one of the central panels in the array so that the distance from any corner panel to the Gateway is the same. The Gateway comes pre-mounted on a bracket which can be attached to a module frame with the included clips. When attaching to a module place in the upper left hand corner with antenna pointing downward. Its exact location can be optimized when you verify the Gateway signal.

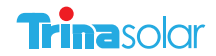

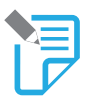

#### **NOTE:**

The Gateway should NOT be located where it may encounter direct exposure to sunlight or rain-fall, or be placed where the unit could be sitting in pooled water for long periods of time.

Position the Gateway at the center of the module cluster and attach to the upper left-hand corner of a PV module frame.

#### 2.3 Multiple Gateways

In larger (over 120 modules) or multi-surface PV projects, more than on Gateway will be required to support proper communications between the Optimizers and the MMU.

separate sub-arrays. The Module Optimizers in any block should not be more than 15 meters from the Gateway. To plan the number of Gateways required for the design, partition the system into clustered blocks (up to 120 modules) or

Place a Gateway in the physical center of each block or sub-array and connect the Gateways in series, using the second four-pin connector as the outbound cable from one Gateway to the next. Repeat this process until the final Gateway is installed.

Keep in mind that only the final Gateway in the series connection should have a termination resistor.

#### 2.4 Power on the Management Unit

IF A SENSOR BOX HAS BEEN ORDERED WITH THE SYSTEM DO NOT PROCEED BEFORE READING SECTION 2.5 SENSOR INSTALLATION

Plug the MMU power cord into an AC outlet and ensure the MMU has access to the internet. Connect the MMU to the site's main AC power circuit (do not use a separate or dedicated power supply).

#### DO NOT INITIATE "DISCOVERY AND POWER ON" UNTIL ALL OPTIMIZERS HAVE BEEN INSTALLED.

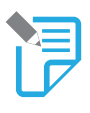

#### **NOTE:**

To verify if a connection has been made to the network, the installer can perform a network test directly from the MMU (see networking troubleshooting in appendix C). If a laptop is available, select the 'Status' page to see when the MMU was last updated. If the 'Last Updated' section appears in red, then the MMU has NOT established connection to a viable network.

Once the MMU establishes connection to a network, the MMU will power up, perform configuration checks, download the latest system software if updates are available, and download the configuration data.

#### 2.5 Sensor Installation (Optional)

If additional sensors are required for the project for measuring light intensity, back-panel temperature, string current or voltage, these accessories may be ordered with the Trinasmart System at the time of purchase. The sensor accessories are powered RS-485 devices and are connected through the same RS-485 cable that connects the Gateway.

Install pyranometer, thermocouple(s) or current/voltage sensors within the array as desired. Place the Sensor Box in close proximity to the sensor(s) within the array. The Sensor Box is provided with a module frame mounting bracket if frame mounting is desired and appropriate.

The sensor boxes are connected in series, identical to that of a multi-gateway system (see "Multi-Gateway Systems" for information on how to connect sensor boxes to the RS-485 chain). Be sure to install them before the final (terminated) Gateway in the circuit.

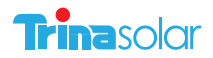

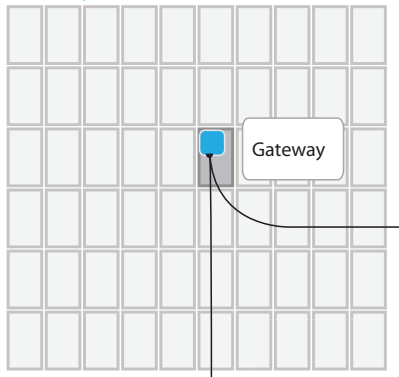

MMU

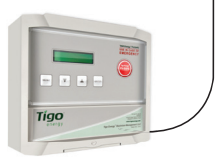

Position the Gateway at the center of the module cluster and attach to the upper left-hand corner of a PV module frame.

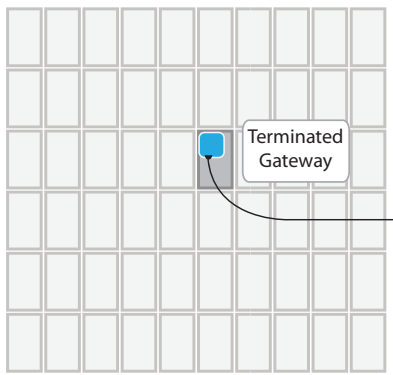

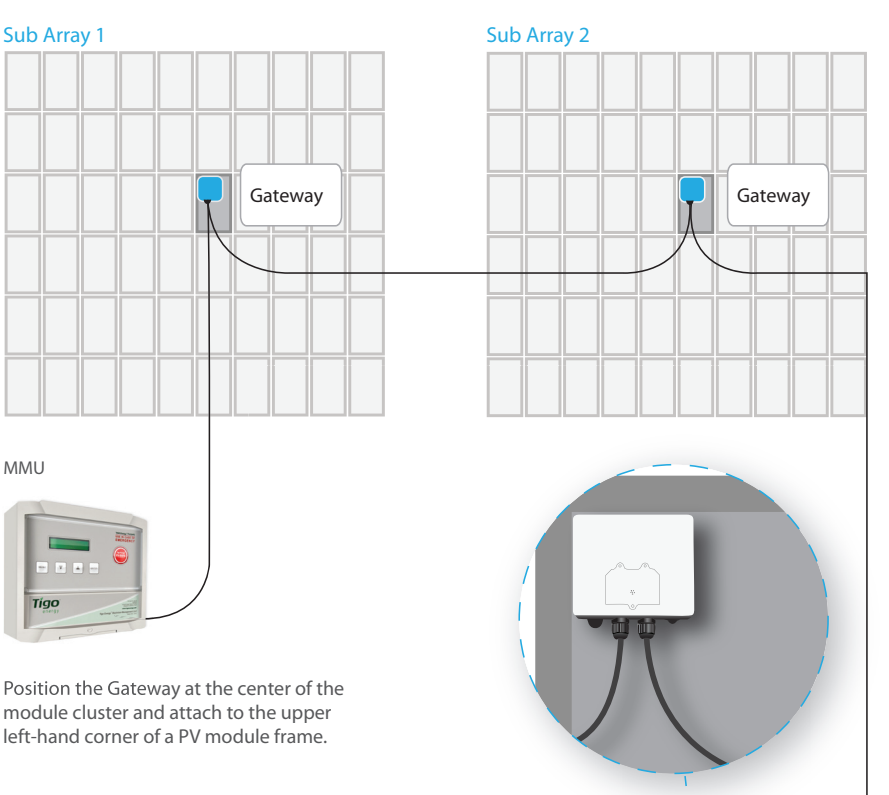

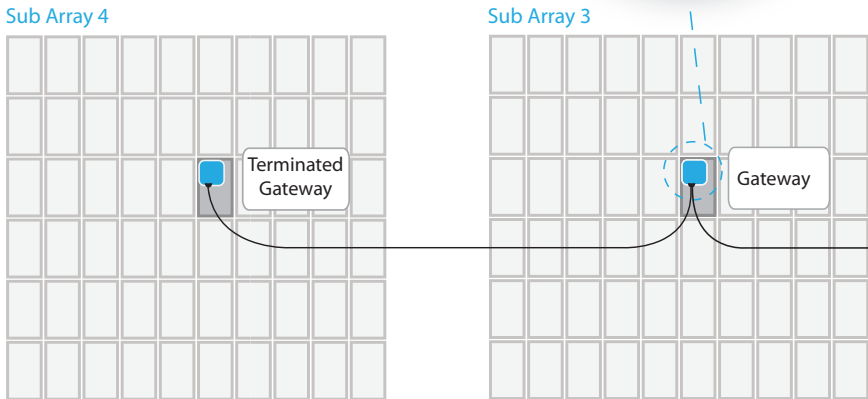

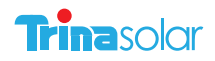

## Installation and Safety Manual **Trinasmart**

#### 2.6 Placement of the Caution Labels

Included with the system documentation are three labels which are essential to indicate that the PV system contains the Trinasmart Optimizer system with the PV-Safe feature and proper precautions are taken during the operation of the project.

DC Disconnect Label – contains the PV-Safe logo and states "WARNING: Press PV-Safe button on the Management Unit before energizing this DC disconnect. Once turned ON, reactivate the modules from the Management Unit console."

Place this label in a visible location on the front surface of the DC Disconnect unit (typically found next to or integrated into the inverter).

Fuse Combiner Box Label -contains the PVSafe logo and states "WARNING Press the PV-Safe button on the Management Unit before energizing this DC breaker or fuse. Once turned ON, reactivate the modules from the Management Unit console." Place this label in a visible location on the front surface of the Fuse Combiner Box (typically found adjacent to the array in multi-string projects).

AC Disconnect Label - contains the PV-Safe logo and states "WARNING This PV system is equipped with the Trinasmart Optimizer solution. To deenergize the DC wiring, activate the PV-Safe feature on the Management Unit prior to opening the AC breaker." Place this label in a visible location on the front surface of the AC Disconnect (typically found adjacent to the main circuit breaker panel).

# **WARNING**

Press PV-Safe button on the Management Unit before energizing this DC disconnect. Once turned ON, reactivate the modules from the Management Unit console.

WARNING

Press PV-Safe button on the Management Unit before energizing this DC breaker or fuse. Once turned ON, reactivate the modules from the Management Unit console.

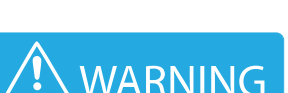

This PV system is equipped with the Trinasmart Optimizer solution. To de-energize the DC wiring, activate the PV-Safe feature at the Management Unit prior to opening the AC breaker.

AC breake

DC breake

DC breake

**PV-SAFE** For use by server

For use by service

For use by serves

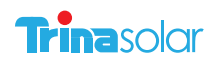

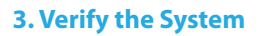

#### 3.1 Wiring to Adjacent Optimizers

extension cabling which connects to the string combiner or directly to the inverter. array. Locate the positive lead next to the connector. Connect the (+) output lead from the Module Optimizer to the On the first module optimizer of the first string, locate the module designated as "A1" – in the Northwest corner of the PV

next Module Optimizer ("A2"). Locate the negative lead. Connect the (-) output of the "A1" Trinasmart Module Optimizer to the (+) output wire of the

Connect the output of the Trinasmart Module Optimizer of "A2" to the output lead of the next Module Optimizer (A3).

Continue these steps for all Module Optimizers. An extension cable (not included) may be necessary if two modules are not physically adjacent to one another.

Connect the (-) output wire of the last Module Optimizer to the extension cabling which connects to the string combiner or directly to the inverter.

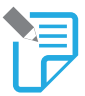

#### **A Note on Grounding:**

The Trinasmart Module Optimizer is enclosed in a polycarbonate (non-metallic) box that does not require additional grounding.

#### 3.2 Initiate Discovery and Power On

Once all of the Optimizers have been connected to their modules, return to the Management Unit and initiate the "Discovery and Power On" command, which will also power on the Optimizers (if they not powered on already). Access this from the MMU display by selecting "2 Control", then "2.1 Discover/Pwr".

The discovery process will initiate communication between the MMU and Optimizers, and verify the Optimizer IDs against the list of Optimizer IDs in the configuration file for the system. Once the discovery process has been run, the Optimizers will power on. At this point, the system can produce power, and the voltage from each Optimizer can be as high as the maximum power voltage of its PV module. The discovery process will take approximately 15 minutes for each Gateway.

The MMU screen will display the status of the system during discovery:

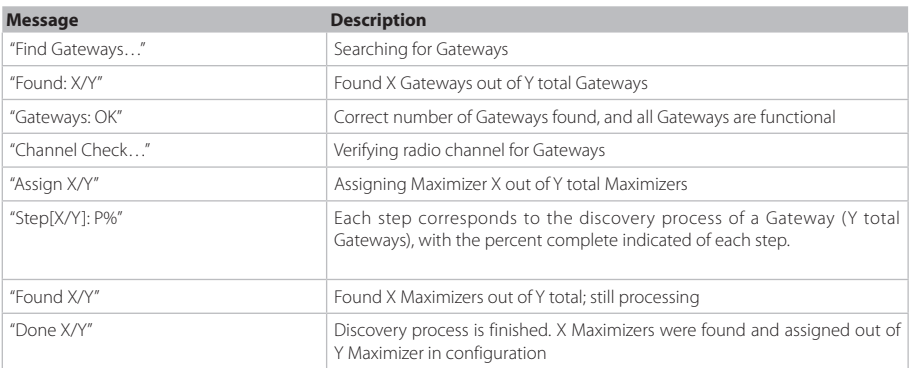

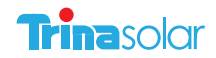

#### 3.3 Verify Gateway Signal

Locate the MMU display to aid in placement of the Gateway. If the Gateway is placed in a location that is not ideal for stable communication with the Trinasmart Optimizers, two messages will appear on the MMU display.

The first will say "Panel Not Comm." and will provide a count of how many Optimizers out of the total in the array are not communicating with the Gateway (e.g. Panel Not Comm. 3/14). The second will say "Panel Signal Low" and will provide a count of how many Optimizers out of the total that are already communicating with the Gateway that have weak signal strength, and thus are unable to communicate effectively with the Gateway. By paying close attention to these warning messages, the installer can locate the most ideal place for the Gateway to be able to communicate effectively with all of the Optimizers in the array.

Proactively validate the signal strength by lifting the protective cover on the MMU and selecting the "MENU" button. Select "1. STATUS", and then "1.1. PANELS". Finally, select "1.1.1. SIGNAL". This part of the MMU menu will display all of the configured panels in a list with signal strength marked next to each panel. Use the up and down arrows to scroll through the list. Pressing "ENTER" will allow you to take a new reading of the PV array's signal strength.

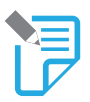

#### **NOTE:**

For troubleshooting purposes, the weakest panels are sorted to appear first in the list.

YOU MUST SUCCESSFULLY COMPLETE THIS STEP BEFORE MOVING ON TO THE REST OF THE INSTALLATION **PROCESS** 

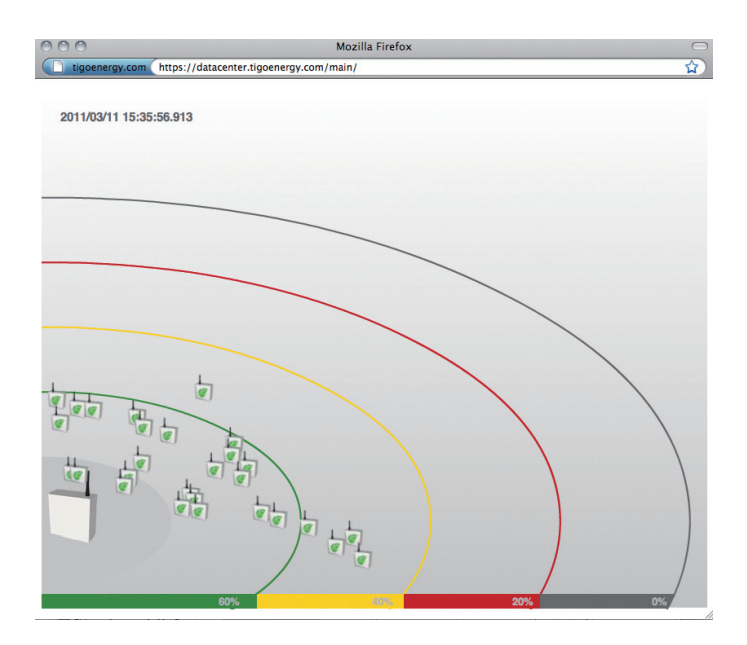

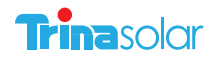

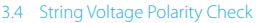

As with any installation of a PV system, the installer needs to verify polarity and voltage of each string before connecting them in parallel with one another.

Use MMU display to confirm voltage readings for each of the panels in each string. Lift protective cover on the MMU and press "MENU", and then press "ENTER". Select "1. STATUS", and press "ENTER". Next select "1.1. PANELS", and press "ENTER". Scroll down to "1.1.2. VOLTAGE" and press "ENTER". The display will show a list of all the configured panels in the PV array with voltages marked next to each panel. Pressing "ENTER" will refresh the screen and provide the most current voltage readings for all of the panels.

Make a note of any string that has reverse polarity and/or any string that may not have full Voc voltage at this time to address after the testing the PV-Safe function next.

#### 3.5 Testing the PV-Safe Function

- Depress the latch to open the clear protective cover on the MMU and press the button labeled "PVSafe" on the Trinasmart Management Unit.
- When the PV-Safe button is activated, the MMU will display "PV-SAFE PRESSED" and "Requesting ..." to indicate the command has been sent to the Optimizers. As the Optimizers respond, the MMU display will indicate how many have successfully disconnected (e.g. "Resp: 15/48").
- Once the system successfully receives acknowledgement from all of the Module Optimizers in the array, the MMU will display "RESPONDING".
- Should the MMU not receive proper response from one or more of the Module Optimizers or communication has been lost, the display will read "NOT RESPONDING". If this message is present, the owner or installer must assume that the system is still active and voltage is present as in a standard PV array. Refer to the Troubleshooting section for instructions on verifying the system communication is operating properly.
- Please ensure safety precautions are always observed in order to avoid contact with solar wiring regardless of the state of PV-Safe. Trina Solar cannot guarantee that modules are fully deactivated.

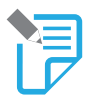

#### **NOTE:**

This step should be performed at the installation and annually thereafter to ensure that the PV-Safe function is in good working order. These same steps can be used when activating the feature for system maintenance or emergency services.

#### 3.6 Correct any Identified Issues

At this time, if any strings have reverse polarity proceed with corrective rewiring of the strings and go back and redo this step to verify that the issue has been corrected. If the voltage is not as high as expected, this may be an indication that one or more of the Optimizers in the string is not communicating with the MMU.

This can also be verified from the Summary tab on the MaxiManager web-interface. Grey panels indicate no communication. If this is the case go back to re-verify the gateway for better communication with all Optimizers in the array. Proceed to the next step when all Optimizers are communicating with the MMU.

#### 3.7 Check Power Production

The MMU display can be used to verify power production for each panel in the PV array. Lift protective cover on the MMU and select "MENU". Select "1. STATUS", and then "1.1. PANELS". Scroll down to select "1.1.3. POWER". The display will show a list of all the configured panels in the PV array with wattage values marked next to each panel. Pressing "ENTER" will refresh the screen and display the most current power output readings for all of the panels in the array.

Since PV-Safe has been activated, you must now activate the panels: First Lift the protective cover on the MMU and select the "MENU". Scroll down to select "2. CONTROL". Scroll down to select "2.1. PANELS ON". Press "ENTER" again to confirm.

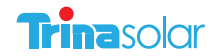

## **APPENDIX A**

#### Trinasmart Management Unit Menu

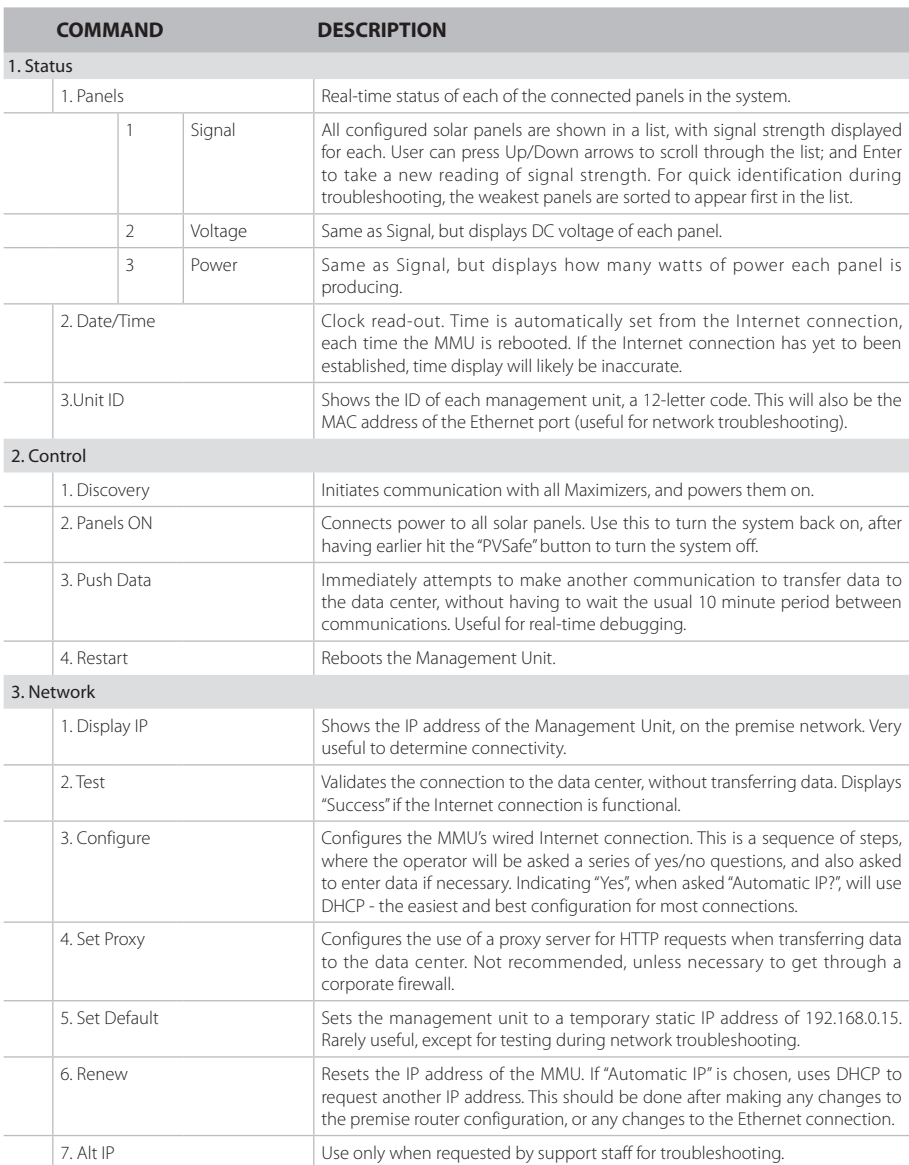

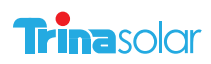

## **APPENDIX B: INSTALLING CAT 5 CABLE BETWEEN THE MMU AND GATEWAY**

If four-conductor twisted-pair cable is not available, then the MMU-Gateway connection can be wired with Cat 5 Ethernet wire. The data feed (leads A and B on the MMU and Gateway terminal blocks) must be connected to the same twisted pair. See the table for instructions on connecting the cable:

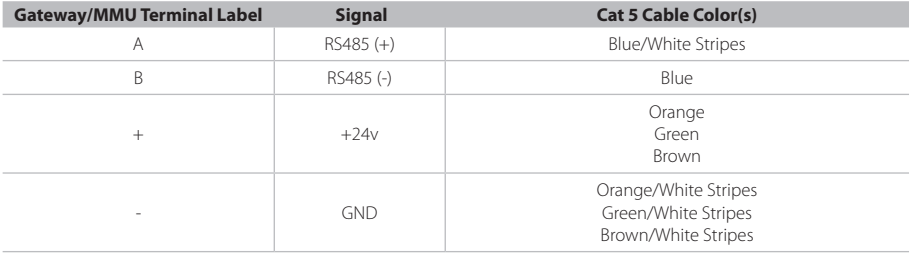

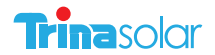

## **APPENDIX C: TROUBLESHOOTING**

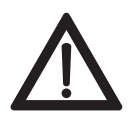

## **WARNING**.

Servicing Instructions: "Warning - These servicing instructions are for use by qualified personnel only.

To reduce the risk of electric shock, do not perform any servicing other than that specified in the operating instructions."

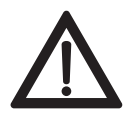

## **WARNING**.

Troubleshooting the PV array or the Trinasmart Module Optimizers should be completed only by qualified personnel. Do not disconnect PV connectors under load.

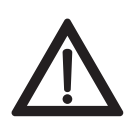

## **WARNING**.

The Module Optimizers contain no user-serviceable parts. Do not attempt to open the enclosure. Tampering with or opening the Module Optimizer will void the factory warranty. See warranty for instructions on obtaining service.

#### Troubleshooting the Gateway connection

The Gateway has an LED light at the bottom of the unit, which shows the status of the Gateway. This is useful for troubleshooting problems with the system communications. See the table below for the meaning of each light pattern:

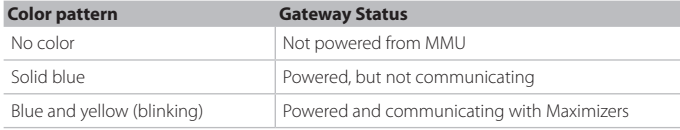

#### Discovery Process Error Messages

If error messages are displayed during the discovery process, see the table below for descriptions of the problem.

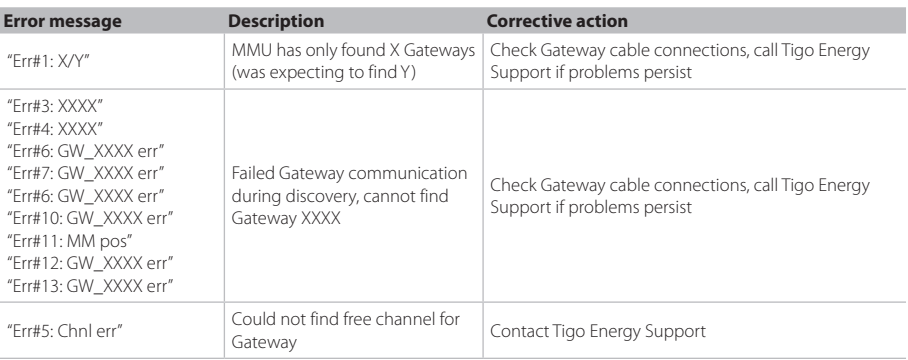

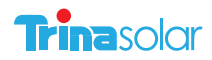

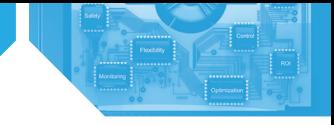

#### Troubleshooting the Network Connection To the Trinasmart Management Unit

To verify the integrity of the MMU network connection, start by lifting the protective cover on the MMU and press the "MENU" button – then press "ENTER". Use the down arrow to select "3. Network"– then press "ENTER". Scroll to "3.2. Test" – then press "ENTER".

While the test is running, the screen will display a variety of messages to indicate the status of the network test:

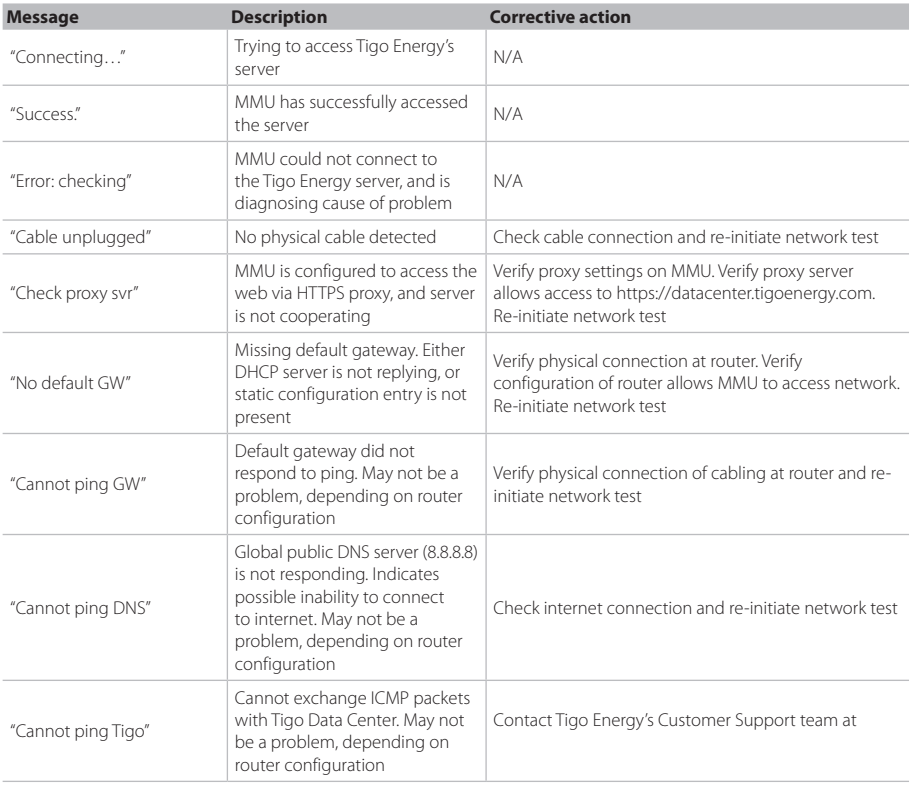

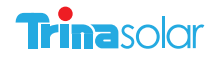

#### To check the local network for issues:

- 1. Check with the network administrator to make sure the network provides the IP address automatically to computers that connect to it. The MMU is configured to obtain an IP address from the network automatically through a DHCP server. If the network requires a static IP address see section below.
- 2. Check if the network cable is functional. If the cable is working and the MMU is connected to an active network switch through the cable, the LED should blink at the switch port connection.
- 3. Check the network connection with a laptop computer. Verify the network connection to the MMU by disconnecting the network cable from the MMU and connecting it to a laptop. If the laptop can access the web but the MMU cannot, contact the Tigo Energy support hotline.

#### Setting up a Static IP address

1. Contact the network administrator and obtain the following information:

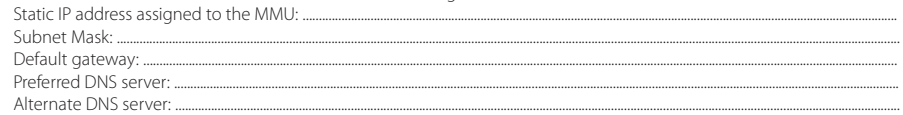

- 2. Bring this information and locate the Trinasmart Management Unit. Depress the latch to open the clear protective cover on the MMU and press the "MENU" button – then press "ENTER". Scroll to "3. Network" – then press "ENTER". Scroll to "3.3. CONFIGURE"- then press "ENTER".
- 3. The display will read "ARE YOU SURE?" AND "Y=ENTER, N=MENU". To proceed press "ENTER". The display will read "AUTOMATIC IP?" AND "Y=ENTER, N=MENU". To proceed press "MENU". Then the display will read "IP ADDRESS:" AND "000.000.000.000". Notice the cursor is under the left most zero. Use the scroll up and down keys to change the value of the number. Use the "ENTER" key to move right and the "MENU" key to move left. When the cursor is on the right most digit, you can move to the next input screen by pressing "ENTER".
- 4. The next entry field will read "SUBNET MASK" AND AGAIN "000.000.000.000". Use the four keys as before to move and change the number values.
- 5. The next entry field will read "DEFAULT GATEWAY" AND AGAIN "000.000.000.000". Use the four keys as before to move and change the number values.
- 6. The next entry field will read "PREFERRED DNS SERVER" AND AGAIN "000.000.000.000". Use the four keys as before to move and change the number values.
- 7. The next entry field will read "ALTERNATE DNS SERVER" AND AGAIN "000.000.000.000". Use the four keys as before to move and change the number values.
- 8. The final field will read "SAVE SETTING?" and "Y=ENTER, N=MENU". Press "ENTER" to complete the entry of a new static IP address for the MMU.

#### Troubleshooting – Optimizer ID

If there is an error with the Optimizer IDs, these can be edited directly through the software interface. From "My Installations", click on the project you would like to edit. Then select the "Admin" tab, and the "Site Details" sub-tab. Scroll to the bottom of this page to find a button labeled "Edit Configuration." From the edit section, hit "Next" twice. You will now find yourself on the Optimizer ID page, where you can edit the incorrect IDs. When you are done, click "Save" to save your changes.

#### Troubleshooting modules which are not seen by the Trinasmart Management Unit.

If the Trinasmart MaxiManager Software in the "Summary" view shows the module as powered off, when it is expected to be active:

- 1. Check that the physical connections between the PV module and the Module Optimizer are complete and secure.
- 2. Refresh the web browser configuration and check to see whether the panel has refreshed.
- 3. If the problem persists, determine if the Module Optimizer is out of communication range of the MMU. This can be determined by the performance of other Module Optimizers in close proximity.
- 4. If the signal strength is too low, install or reposition the Gateway.
- 5. Once complete, refresh the browser to check whether the module is now visible and active.

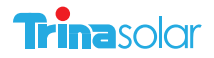

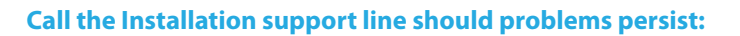

00 800 2255 8446

## **CONFORMANCE CERTIFICATION – SAFETY**

The Trinasmart Module Optimizer and Management Unit comply with the appropriate sections of the following International Standards to maintain the CE conformity mark:

- IEC EN60950 Standard for Safety Requirements for Electrical Equipment for Measurement, Control and Laboratory Use.
- IEC EN60529 Degrees of Protection Provided by the Enclosure (IP Code). The enclosure meets or exceeds IP65 and NEMA 3R classification.

**For more info** www.trinasolar.com

eU AReA

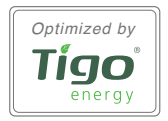

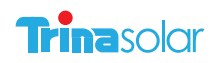